## Instructions for Borrowing eBooks for: Kindle Fire, NOOK Color, NOOK Tablets, Android and iOS Devices

Start by searching for the OverDrive Media Console app in your device's App Store. (Android tablet and phone users will search the Google Play Store.) Tap Install to download and install the app.

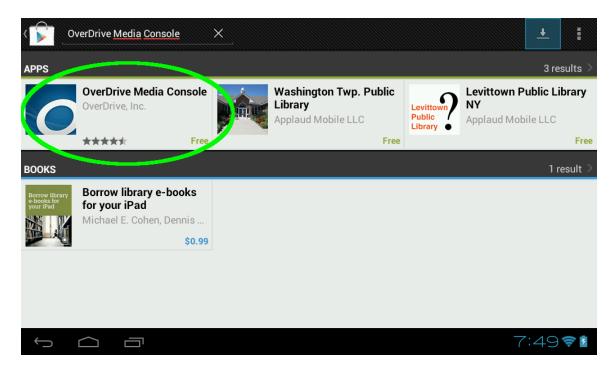

Open the OverDrive app, and tap the Settings button in the upper right corner. You may have to tap your device's Menu Key, which looks like this  $\equiv$  to bring up the Settings button. If your device opens its Settings page automatically, skip this step.

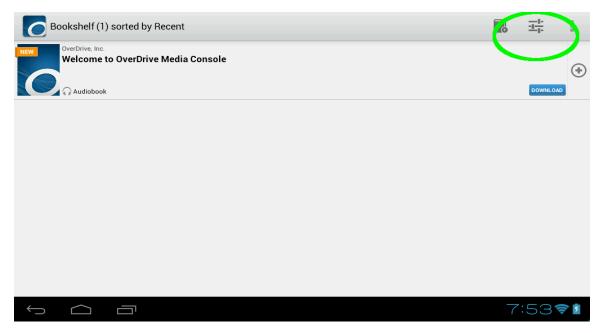

Tap the Get a Free Adobe ID button.

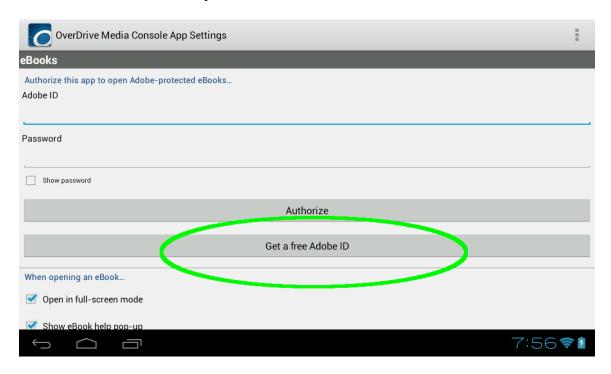

Fill out the fields and tap Create.

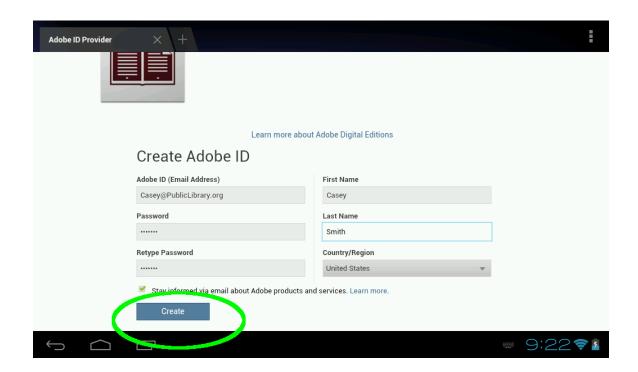

Hit your device's back button to get back to the OverDrive Media Console's Settings page. Put your new Adobe ID and Password in the fields, and tap Authorize.

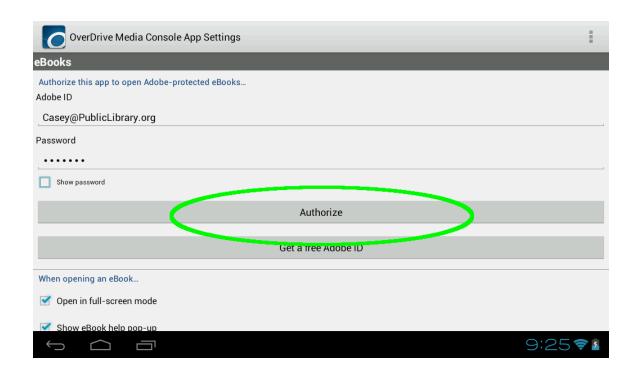

Use your device's back button to find your way back to the OverDrive app's main page. Tap the Get Books button seen here in the upper right corner of the screen. Like the Settings button, you may have to use your device's Menu Key ( = ) to bring up the Get Books button.

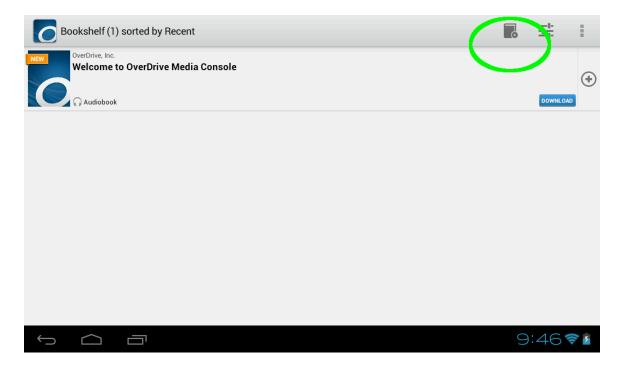

Hit the Add Library button at the next screen. Enter your ZIP code at the following screen and hit Search. Searching by ZIP code will give you the quickest results.

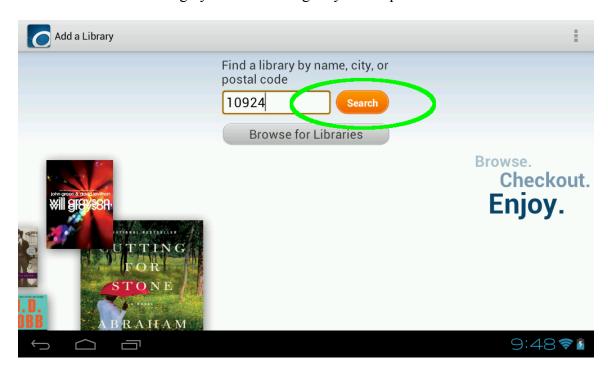

Tap on your library when you find it, and tap the star on the next screen to save this library to your Get Books list.

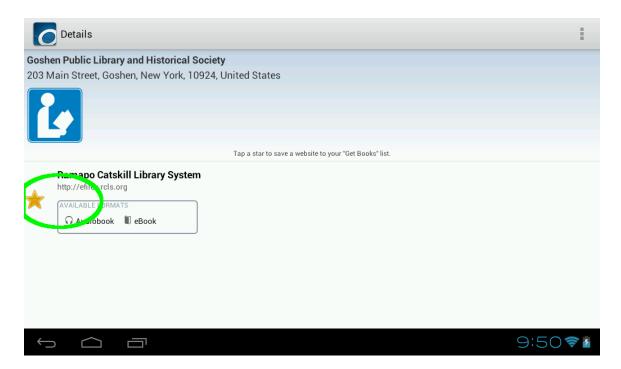

Use your device's back button to get back to the Get Books page of the OverDrive app.
You should now see the RCLS eBook Catalog. Tap it to start looking for eBooks.
If you do not see the RCLS eBook Catalog, repeat the Add Library step, and make sure you tap the star next to your library.

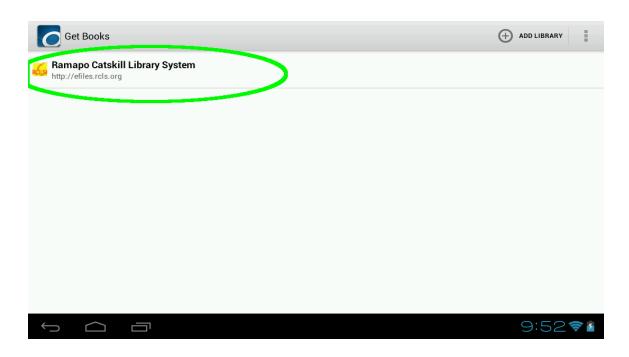

At the RCLS eBook Catlog Homepage, tap Sign in in the upper right corner.

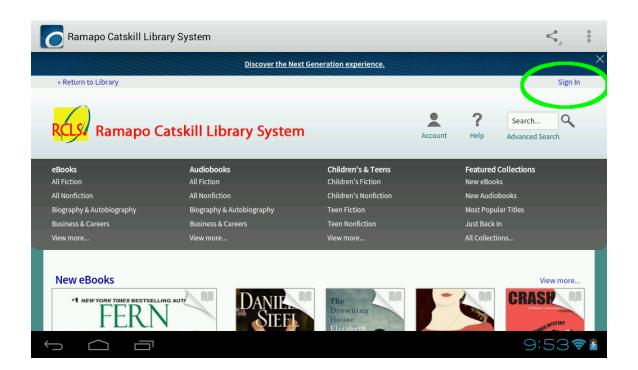

Enter your library card number, and your PIN, which is, by default, the last 4 digits of your phone number.

Tap Sign in.

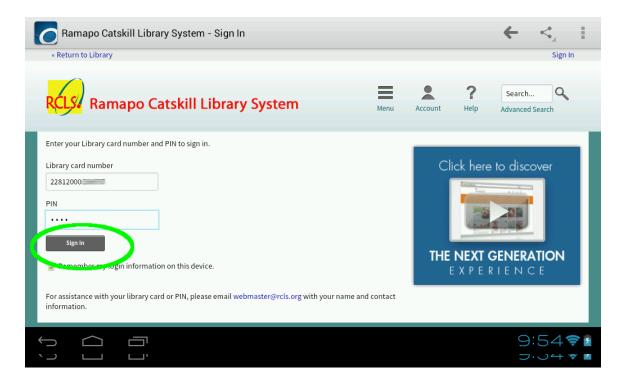

You can browse for books by Title, Author, Format, or Subject, and Search for books by Keyword.

The Book or Head Phone Icon in the upper right corner of each title indicates the title's availability. Dark icons mean the book is available to borrow, while a light gray icon means the title is currently checked out. You can sign up for the waiting list for books that are currently checked out, and you'll be notified by email when they become available.

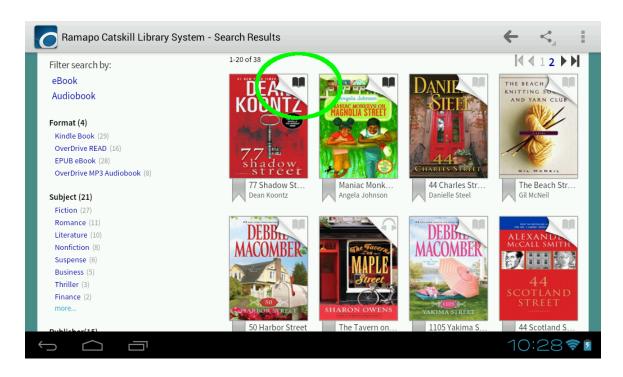

When you've found a title you'd like to borrow, tap on its cover.

On the next page, tap the Borrow button.

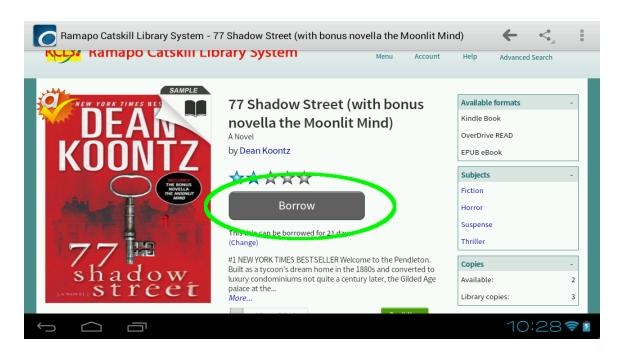

At the next screen, tap the Download button and tap the tick box next to the format you'd like to borrow the book in.

With the OverDrive app you've just downloaded, you can read books in EPUB and PDF format. If you're using a Kindle, or have a Kindle app installed on your device, you can also borrow books in Kindle Book Format. To read a book with your OverDrive app, select the EPUB eBook option, and tap Confirm & Download.

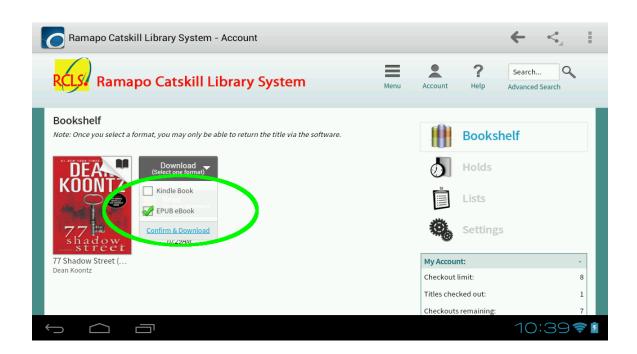

After the title Downloads, you can get to it by tapping the Navigation button in the upper right, and tapping Bookshelf, or by tapping the OverDrive icon in the lower right corner of the screen.

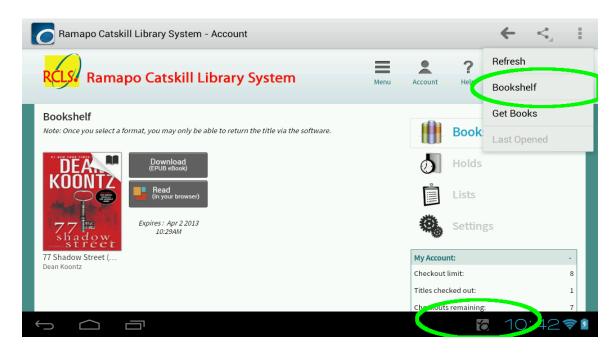

## You're done!

You'll find the eBook you just borrowed on the OverDrive app's Bookshelf. Tap the book to start reading. The book will be on the OverDrive app's Bookshelf for 21 days. After 21 days, the book is automatically returned.

When you want to read the book, just open the OverDrive app, and select the book.

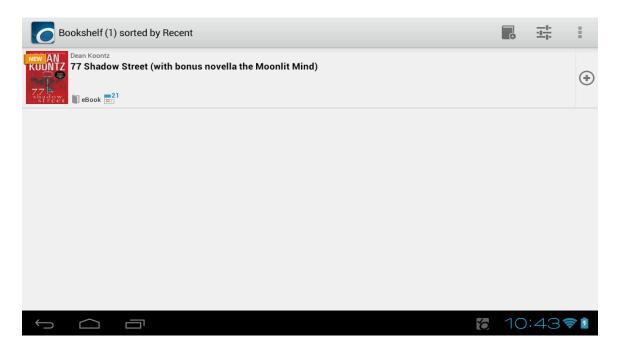

If you prefer to read eBooks in Kindle Book format continue to the next page.

Downloading Kindle Book format eBooks for reading with your Kindle Fire or with a Kindle app on your Android or iOS device.

Instead of selecting EPUB eBook, tick the box for Kindle Book Format, and tap Confirm & Download.

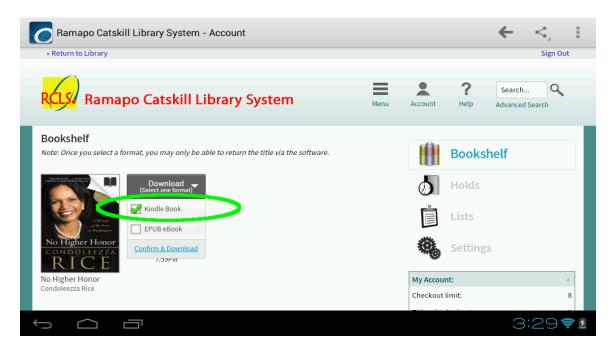

You'll be taken to Amazon.com. Tap Get library book.

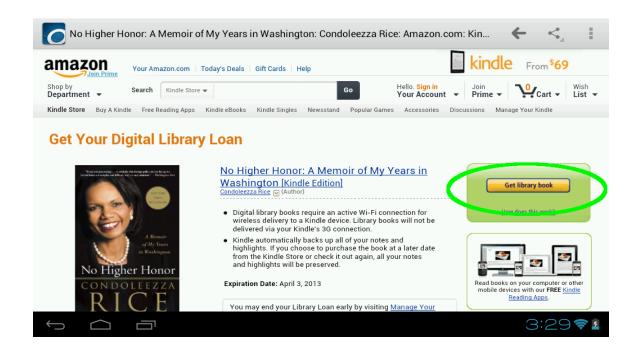

You may be prompted to log into your Amazon account. Log into the account associated with the Kindle or device you want to send your library book to.

Tap the Drop-down arrow, and select the device you want to send your library book to from the list. Click Continue.

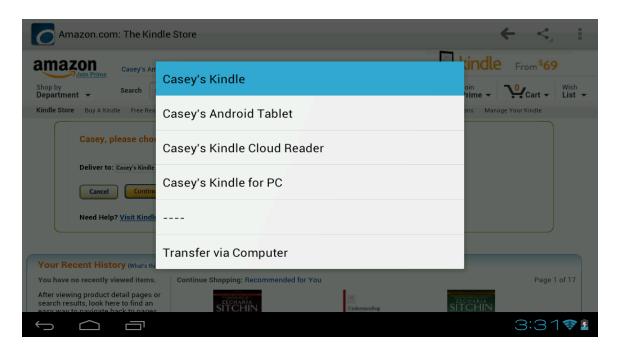

The book will be transferred wirelessly to the device you choose.

Your title should show up in your Kindle app's Library or your Kindle Fire's Carousel.

If your title doesn't show up right away, try restarting your app or Kindle, or using the Sync & Check for Items option.

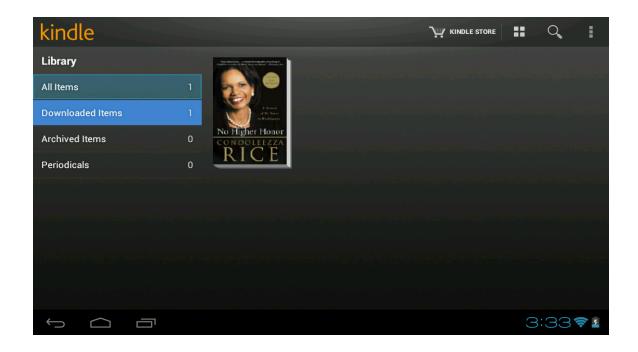